# AVL GENESIS SYSTEM

# PROGRAMMING MULTI-IMAGE SHOWS

Audio Visual Laboratories, Inc.

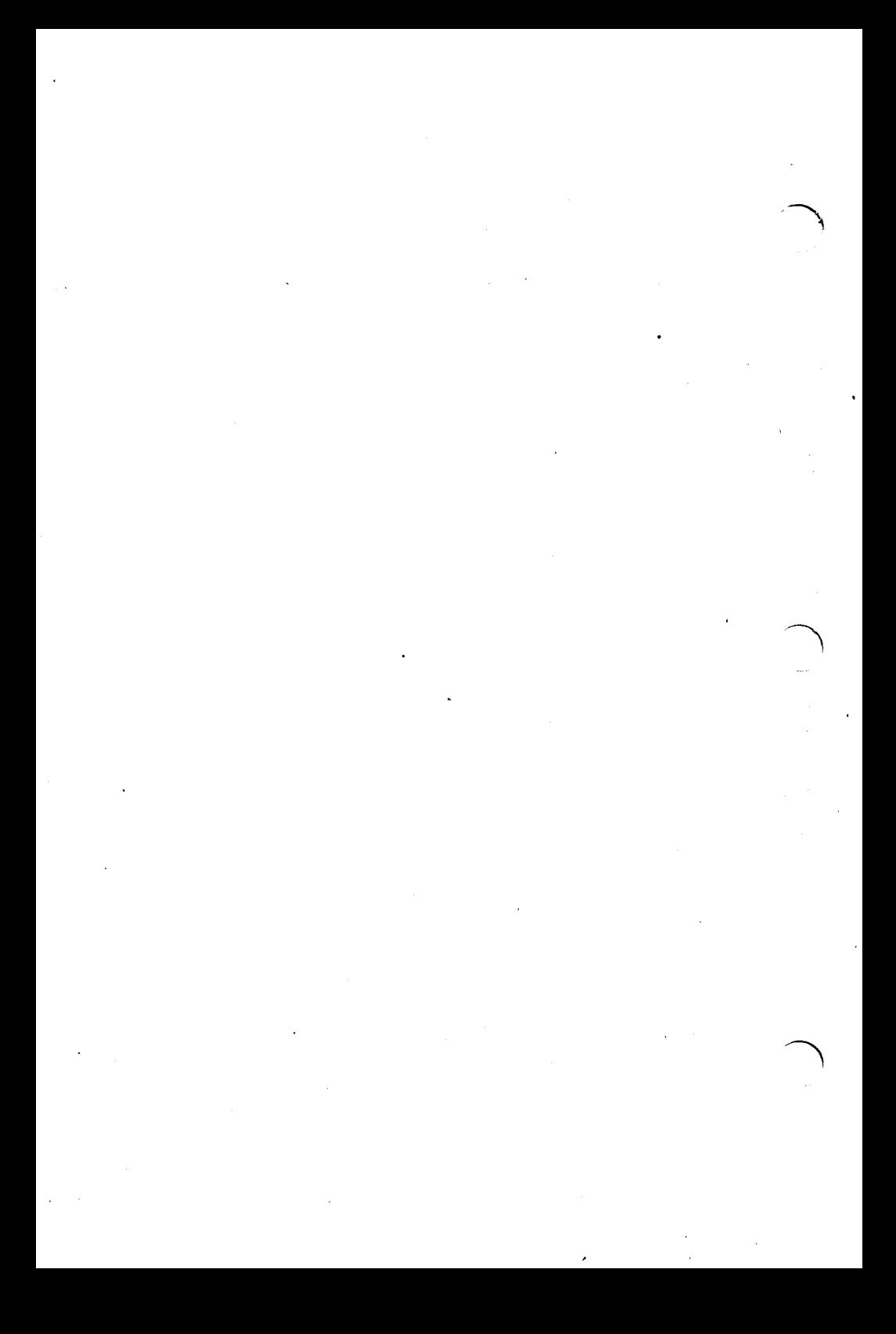

#### **CONTENTS**

CHAPTER 1 INTRODUCTION TO MULTI-IMAGE PRESENTATIONS. . 1-1 General. . . . . . .  $1.1$  $.1 - 1$  $1.2$ The Presentation.  $.1 - 2$  $1.3$ Facts About Tray Loading  $\cdots$  . . . .  $.1 - 2$ Two Projector Cycle. . 1-3  $1.3.1$  $1.3.2$ Three Projector Cycle.1-3 Loading The Slides in  $1.3.3$ Trays . . . . . . . . 1-3  $1.4$ The Presentation Environment-Screening Your Show .1-4  $1.4.1$ Projection Angle . .  $.1 - 5$ Image Registration .  $1.4.2$  $.1 - 5$ Sound System . . .  $1.4.3$  $.1 - 6$  $\ddot{\phantom{a}}$  $1.4.4$ Room Environment.  $.1 - 6$  $\mathbf{r}$  $1.5$ Projector Control..  $.1 - 7$  $1.5.1$ Lamp  $On/Off$  -Advance/Reverse . . . 1-7  $1.5.2$ Projector Designation. 1-8  $1.5.3$ The DOVE-X Projector Control Unit. . . .  $.1 - 9$ Conventions Used in  $1.6$ Manual..  $\mathbf{r}$  $\mathcal{L}^{\text{max}}$  $1 - 13$ 

**CHAPTER 2** 

 $2.1$ 

 $2.2<sub>1</sub>$ 

**AUDIO VISUAL SHOW** PROGRAMMING. . .  $.2 - 1$ General. . . . .  $\ddot{\phantom{a}}$  $.2 - 1$ The Effects.  $\ddot{\phantom{0}}$  $.2 - 1$ 

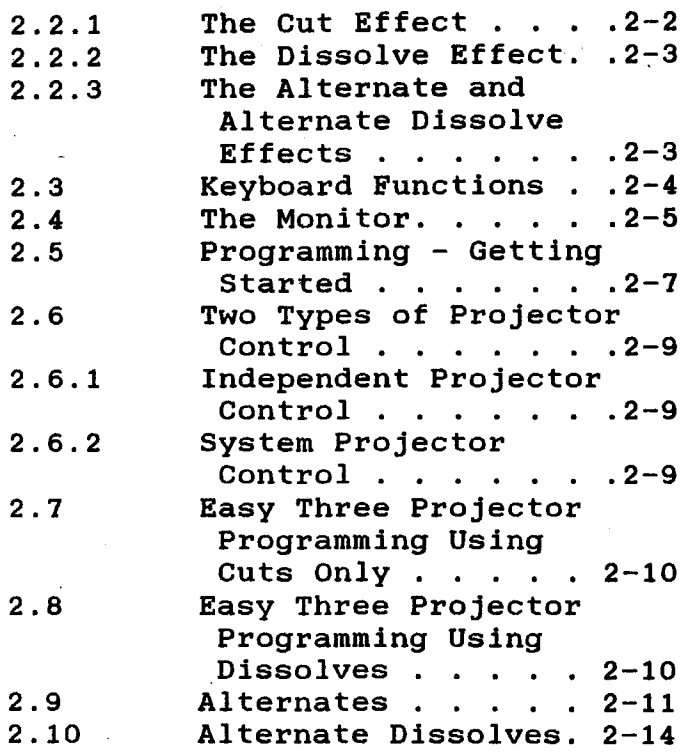

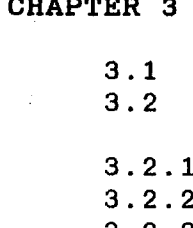

PROGRAMMING SEQUENTIAL  $CUES$  . . .  $.3 - 1$  $\mathbf{a}$  $\ddot{\phantom{0}}$  $\ddot{\phantom{0}}$  $\ddot{\phantom{a}}$ General. .  $.3 - 1$  $\ddot{\phantom{a}}$  $\ddot{\phantom{a}}$ Sequential Programming  $\mathcal{F}_{\mathcal{G}}$ Functions.  $\mathbf{r}=\mathbf{r}+\mathbf{r}$  $\ddot{\phantom{a}}$  $.3 - 1$ Run and Stop.  $.3 - 1$  $\ddot{\phantom{a}}$  $\ddot{\phantom{a}}$  $\ddot{\phantom{0}}$ Cue To Cue Time.  $.3 - 2$  $\mathbf{r}$  $\mathbf{r}$ Waits.  $.3 - 3$  $\mathbf{r}$  $\mathbf{L}$  $\mathbf{r}$  and  $\mathbf{r}$  $3.2.3$  $\ddot{\phantom{a}}$  $\mathbf{r}$ 

ii

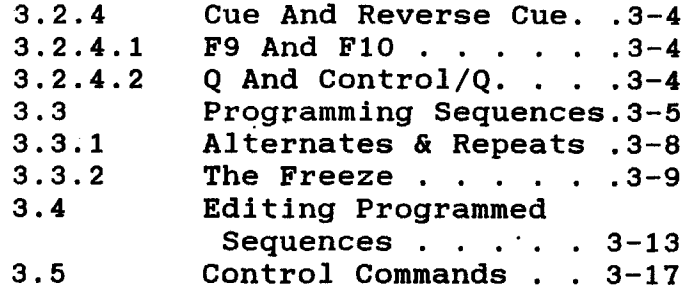

CHAPTER 4

4. 4. 4. 4. 4.

# ADVANCED PROGRAMMING

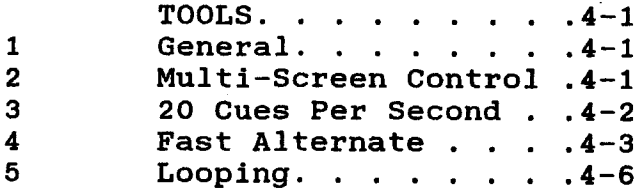

CHAPTER 5

### RECORDING AND SYNCHRONIZING YOUR

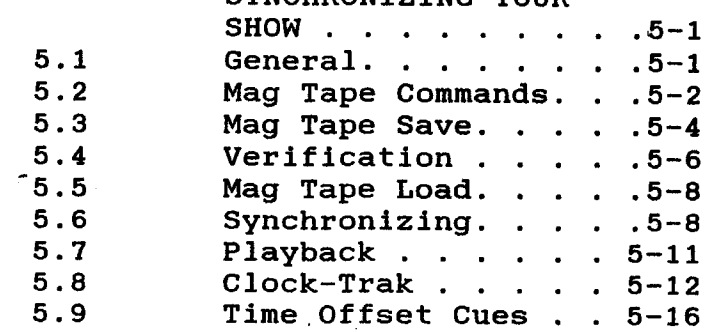

iii

**NOTES:** 

#### CHAPTER 1

## INTRODUCTION TO MULTI-IMAGE **PRESENTATIONS**

### 1.1 GENERAL

After the slides have been created for your show, there are a number of steps to be completed to convert them into an Multi-Image attractive, effective Presentation or Show.

The process, in general, is as follows:

- $\ast$ Load the Slide Trays
- $\ast$ Register the Projected Images
- $\star$ Program the Show
- $\pmb{\ast}$ Edit if necessary
- Synchronize the Show  $\ast$
- Save the Show in Memory to  $\ast$ Tape and Disk.
- $\ast$ Load the Show into the Computer for later Presentation.

We'll cover each step in turn in this  $manual.$ 

### 1.2 THE PRESENTATION

The actual running of your slide shows or modules should be well planned for the audience to be able to comprehend what they are experiencing. The kev to effective presentation is not in what they see, but in what they retain! Please don't overload your audience with information. Give it to them in. digestible servings where they will have a chance to absorb it, then move on to the next subject or module.

Mixing of canned (automated) show seqments with live seqments gives your audience a welcome change of pace. Always leave them wanting more, not saving - when does it all end?

#### **FACTS ABOUT TRAY LOADING**  $1.3$

Loading your slides into Slide Trays sounds easy, and it is. It's just that it must be done in the correct sequence and very accurately.

Virtually every Programming System utilizes the same sequential pattern for showing slides.

# 1.3.1 TWO PROJECTOR CYCLE

If you are using just 2 projectors, the first projector turned ON will be the TOP or LEFT projector depending on whether your projectors are stacked one over the other, or side by side. Thereafter, the system simply alternates between the two projectors.

#### 1.3.2 THREE PROJECTOR CYCLE

In a 3 projector stack, again the TOP projector is turned ON first, then the CENTER, then the BOTTOM, but the next TO THE TOP, cycle is **BACK NOT THE** CENTER! The cycle is Top to Center to Bottom, and back to the Top.

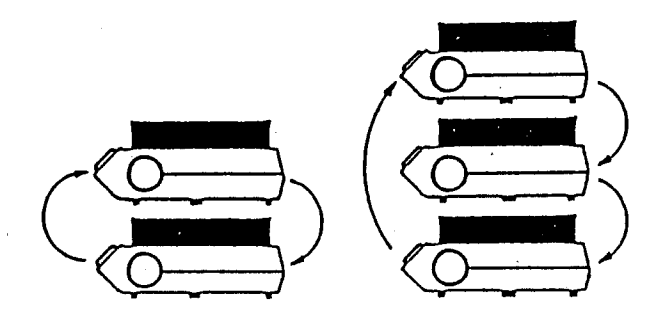

#### 1.3.3 LOADING THE SLIDES IN TRAYS

With your slides laid out in the order you wish them to appear on the screen, mark your Trays:

- TOP/LEFT or BOTTOM/RIGHT when  $a.$ using two projectors, and load the first slide in the TOP or LEFT tray alternating each succeeding slide between the trays.
- TOP. CENTER, and BOTTOM, when b. using three projectors. loading then becomes First Slide in the TOP Tray, Second Slide in the CENTER Tray, Third Slide in the BOTTOM Tray, Fourth Slide in the TOP Tray and so on.

Use care! One slide in the wrong tray and you start all over again!

#### $1.4$ THE PRESENTATION ENVIRONMENT -**SCREENING YOUR SHOW**

Now that your slides are all in the correct Trays, you must get your image the screen. This section will give to you some helpful information on the Projected Image and how to set up your Presentation Room for maximum effect.

## 1.4.1 PROJECTION ANGLE

is important for the quality of your It images and the comfort of your audience that you project your images with as distortion as possible. little Essentially this means the projectors should be situated as nearly as possible at right angles to the screen, both up and down, and right and left. This may necessitate elevating your projectors. The diagrams illustrate the ideal setup.

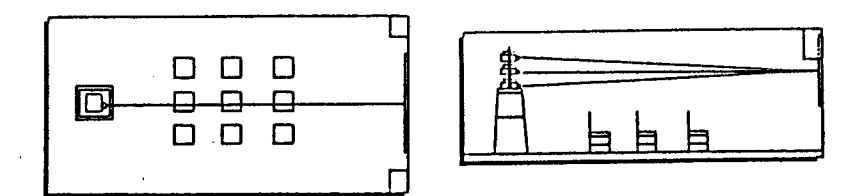

#### $1.4.2$ IMAGE REGISTRATION

Make the effort to adjust lenses for image size and focus as accurately as possible. Project one image, then match the others to the first, one at a time. This is called Registration, and though they won't know why, your audience will love you for it. Unregistered images are very uncomfortable to watch.

would suggest you obtain several We Industry Standard Alignment Slides from your AV Dealer. They will make the task much easier registration and more of consistent.

#### 1.4.3 SOUND SYSTEM

Speakers for any sound accompanying your show should be placed on either side of the screen and preferably elevated.  $\mathbf{A}$ test for adequate, not dominating, sound levels should be done before vour audience arrives.

#### 1.4.4 ROOM ENVIRONMENT

It. critical for effective is. presentation, that the room be comfortable. Don't make it cold in the mistaken belief that it will keep the All that would do audience awake. is attention the force their  $to$ temperature, not the presentation. Comfortable seating, and tables, if note taking is required will add immeasurably to the receptiveness of your audience.

Variable light controls ideal if are they are available. Try to keep some slight ambient light in the room so it not completely dark. A floor is lamp low wattage lamps will help. with The

 $1 - 6$ 

ŧä.

audience will not tire as easily under these conditions.

Remember, if a person gets turned off once to your style of presentation, it will take a long time to get them back.

#### 1.5 PROJECTOR CONTROL

It can be very helpful if you understand how we control projector lamps and the slide changing process. The few simple facts presented here will go a long way toward dispelling the mystery that seems to surround Audio Visual Programming.

#### 1.5.1 LAMP ON/OFF - ADVANCE/REVERSE

Slide Projector is As far as  $\mathbf{a}$ concerned, we can only do two things with it. We can turn THE LAMP ON or OFF. or we can ADVANCE it or REVERSE it. That's all. Nothing more, nothing less. Surprised? It's true.

The magnificent effects you may have a screen are made possible by seen on HOW we turn the lamp On and Off, and HOW and WHEN we Advance it and Reverse it. The specifics of how we do this will be demonstrated when we get into actual Programming.

### 1.5.2 PROJECTOR DESIGNATIONS

Programming, in many cases, requires individual projectors to be designated in cues. If we designate a single combination 0f projector  $or$ any projectors in a single cue, they will be the only ones to react. All others  $w111$ remain as they are. This is the secret of Special Effects Programming.

The AVL GENESIS System provides full 30 projector capability. For programming purposes, these projectors are divided two Banks of 15 projectors each, into Bank A and Bank B.

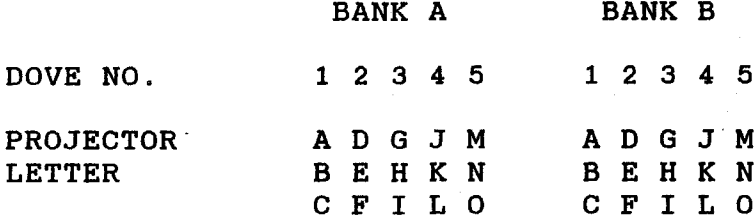

Within each Bank, the 15 projectors can be designated by a DOVE (Screen) Number 1 thru 5, to control 5 separate Systems of 3 projectors each, or, individual projectors may be designated and accessed by Letter, A thru O.

We cannot include Dove numbers in the line with projector letters. same Cue Genesis will not accept the Cue. This allows us to designate any one or more projectors individually by Letter, or, a System of 3 projectors by Dove Number.

System and Individual Projector control will become very important as we get deeper into programming.

1.5.3 THE DOVE-X PROJECTOR CONTROL UNIT

The DOVE-X is the projector control unit for your GENESIS System. It reads the data from the System or from Magnetic Tape and converts it into actions on the projectors.

The significant controls their and functions shown with the are illustrations.

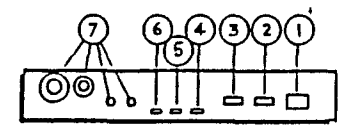

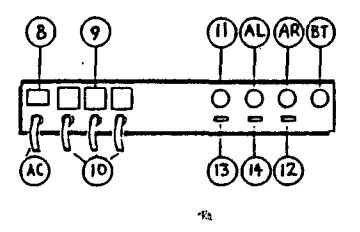

- DOVE Number Switch - $\mathbf{1}$ thumbwheel assigns the This DOVE a screen number. It will only data assigned to read number and ignore all that else.
- $2<sup>1</sup>$ - Setup Switch -Turns on all three projector for registering images lamps and checking that all is operating as it should. Pressed second time it  $\overline{a}$ returns the lamps to their normal position.
- 3 - Reset Button all projectors and Returns the starting lamps to to position.
- 4 - Ready  $L.E.D.$  -Indicates power in the initial stage and that the projector has advanced during programming.
- 5  $-$  Amp  $L.E.D.$ Indicates **DOVE** the is receiving data.
- $-$  MT Error L.E.D.  $-$ 6. Indicates bad data is being received from the Mag Tape.

- $7$  Plav Link connectors are the These DOVE. Either inputs to the connector will receive data. daisy chain act as a or connection to another DOVE.
- 8 On/Off Power Switch.
- AC Convenience Outlets - $\mathbf{9}$ Allow plugging of the projectors into a consistent power source with the same circuit and phase.
- 10 Projector Cables -These cables plug into<br>back of the projectors the and provide the instructions from the DOVE.
- $11 -$  Remote Cue -A standard Kodak Hand Control may be plugged here to cycle between projectors. Forward starts a 2 Second Dissolve. Reverse starts a Cut. Focus starts a sequential reverse.
- 12 Sequence  $2/3$  -This switch tells the DOVE to cycle thru all 3 projectors (3) or only the Top and Bottom projectors (2).

 $13 -$  Lamp  $115/24 -$ 

This switch customizes the electronic dissolve curve to fit the type of projector you are using. The 115 position should be used with Ektagraphic B2, E2, AF2, and B2AR projectors. The 24 position should be used with Kodak SAV or E3 projectors.

- $14$  Posi-Trak On/Off -Posi-Trak locks the program to the Audio Track and Automatically re-syncs the projectors should any problem occur during the running of the show. This switch turns Posi-Trak on or off.
- AL Auxiliary Left where control we can additional equipment.
- AR Auxiliary Right control.
- AC AC Power Cord.
- BT Battery Plug.

Finally, the DOVE has a Cycle-Trak feature which senses an advance of the projector. Should a projector fail to advance, the DOVE recognizes it, and when the problem is resolved, automatically advances it to its proper posiiton.

#### 1.6 CONVENTIONS USED IN MANUAL

used The following conventions are in this manual.

A slash between the names CONTROL/C of the keys indicate that keys, in this case the Control and C, must be pressed simultaneously.

<Ret> This syntax means that the Return key must be< pressed to initiate the command or complete the< statement.

 $\langle Ret>(2)$ If Return is followed by a number enclosed in parenthesis, Return must be pressed that many times to complete the CUE.

**NOTES:** 

#### CHAPTER<sub>2</sub>

### AUDIO VISUAL SHOW PROGRAMMING

#### $2.1$ **GENERAL**

You now have some knowledge regarding AV Presentations, Projector Control, and setting up the Presentation environment. It's time to put this knowledge to use add a lot more to it using and the work with and by Effects we have to seeing how Programming really works.

#### $2.2$ THE EFFECTS

Visual Programming we will be **In Audio** working with the four most popular effects.

Cuts -The instantaneous change from one image to the with an Advance on next the downgoing projector.

**Dissolves**  $-**The**$ gradual change οf images at different rates of speed with an Advance on the downgoing projector.

Alternates -Instant change with  $no$ projector advance.

Alternate

Dissolves -Gradual change of images with no projector advance.

### 2.2.1 THE CUT EFFECT

There are three different types of CUTS available to us:

- The Cut -An instantaneous change from one projector to the next with an automatic slide advance the on downgoing projector.
- Soft Cut -This is not really a CUT.  $T +$  $is$ like Fast more dissolve. Where a CUT is instantaneous, a SOFT CUT takes approximately  $1/2$ second. and qives  $\mathbf{a}$ smooth vet rapid transition from one image to to the next.  $\mathbf{A}$ very useful tool.
- Hard Cut  $-Almost$ the same as the Cut but the downgoing projector starts its advance before the effect

is visible on the screen. It is most often used **as** a Programming tool in sophisticated Programming. It shortens the advance time of the downgoing projector.

#### 2.2.2 THE DISSOLVE EFFECT

The DISSOLVE, a gradual transition of images, allows us to control the pace of a show, time sequences within the show, provide our audience and with  $\overline{a}$ beautiful, ever-changing visual display.

There is an entire range of dissolve speeds available to us. If we include CUTS in the range it looks like this:

**Hard Cut** 1 Sec. 3 Sec. 6 Sec. 16 Sec. 2 Sec. 4 Sec. 8 Sec. 32 Sec. Cut Soft Cut

#### $2.2.3$ THE ALTERNATE AND ALTERNATE DISSOLVE EFFECTS

These two effects correspond to the CUT and the DISSOLVE except that here there is NO SLIDE ADVANCE AT THE END OF **THE** CYCLE. The used slide is still in the gate ready to be used again. The entire

range of speeds noted under Dissolve is available to us for these two effects.

# 2.3 THE KEYBOARD FUNCTIONS

The Keyboard of your computer is completely functional for the GENESIS system. We simply use letters and numbers to designate what we want to happen. The functions we will be using listed with their Keyboard are designations.

Code Heading Entries:

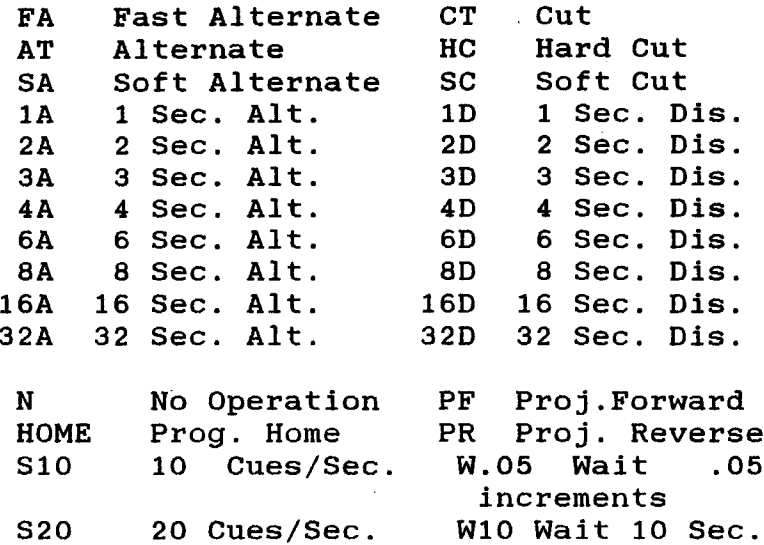

Screen Heading Entries:

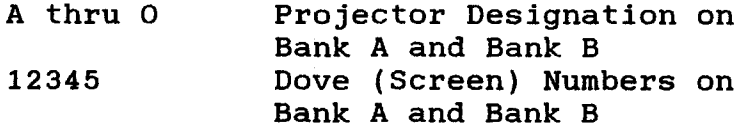

R Run - S Stop

## 2.4 THE MONITOR

This is the diagram of the Monitor with definitions. Since we its area will utilize much of the basic programming capability of GENESIS, it will be  $\mathbf{a}$ simple matter to expand your experience beyond the Basic level.

- $1$  Program Name
- 2 Operator Name
- 3 Operating Mode
- 4 Where you talk to GENESIS
- 5 GENESIS talks to you
- $6 \text{Clock}$
- 7 Projector Status
- 8 Screen or DOVE Numbers
- 9 Projector Designations
- 10 Tray Positions
- $11 Cue Numbers$
- 12 Short Definition of Function
- 13 Expanded Definition
- 14 Projector Designation Fields
- 15 Cue Sequence Designation

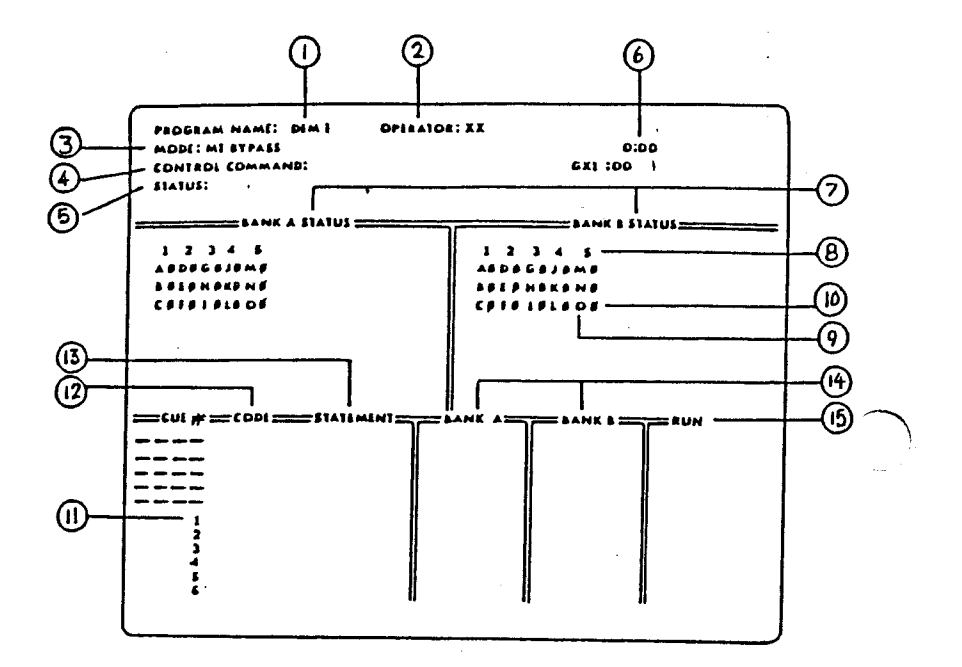

The first series of Cues we program will<br>make the Monitor very understandable.

#### $2.5$ PROGRAMMING - GETTING STARTED

To get started on Programming, we will use the following Cue Demonstration form until you become familiar with the then will simplify it process, we somewhat.

these demonstration Throughout sequences, the designation  $<sub>Ret</sub>$ </sub> is short for the RETURN Key and we will use Dove 1 and projectors A, B, and C on Bank A.

To perform a 2 Second Dissolve on the Top Projector (A), Dove 1, Bank A:

(Code) (Stmt). (Scrn)(Actn) (Keys)

2D 1<Ret>(2) 2D 2 Sec Dis  $\mathbf{1}$ Top Proj (A) Comes On.

It's as simple as that! Decide WHAT you want to do, WHERE you want to do it, and appropriate keys. push the Certain aspects of programming will be covered in detail as the need arises - Editing, Cue-to-Cue Time, Sequence Programming, etc.

It would be helpful if you can work with Projector setup as shown a in the accompanying assembly diagram and enter

the Cues as we go along. Occasionally we  $w111$  $_{use}$ functions that have not been explained. Enter them as indicated, they used to control the Cue Lists and are will be explained under Editing.

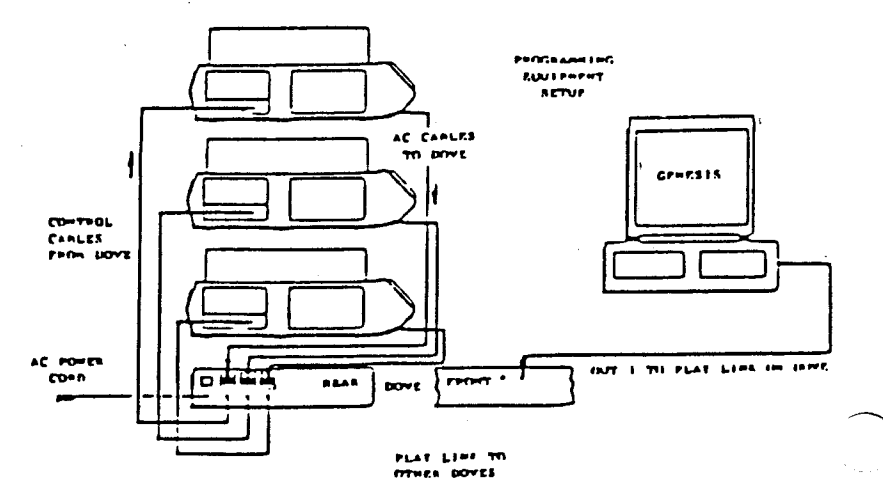

The Keys F9 and F10 will allow you to move Forward and Backward thru the Cue List to check it for accuracy. F9 moves Backward one step at time  $\mathbf{a}$ if in single steps, or to programmed the beginning of the current Sequence or RUN  $F10$ moves Forward Cue. in the same manner.

Q and CTRL/Q perform the same function except that they will move us Forward or Back ONLY ONE STEP AT A TIME whether in a Run or Single Step. Also, by pressing.

 $2 - B$ 

Q or CTRL and Q, and holding them down, we can move thru the Program in Fast Forward or Fast Reverse Mode until you reach the desired point in the Program.

#### 2.6 TWO TYPES OF PROJECTOR CONTROL!

is important that you know there are It types of projector control. They two are:

- Independent Projector Control

- System Projector Control

#### $2.6.1$ INDEPENDENT PROJECTOR CONTROL

By designating PROJECTORS A thru O, on each Bank, we can restrict action to any number of specific projectors. When we only those projectors do this, designated will react, all others remain as they are.

### 2.6.2 SYSTEM PROJECTOR CONTROL

By designating DOVE NUMBERS 1, 2, 3, 4, 5 for each Bank, we can allow the Genesis cycle automatically thru all three to projectors controlled by a single DOVE, Top to Center to Bottom, and back to the Top again, etc.

 $2.7$ **EASY THREE PROJECTOR PROGRAMMING** USING CUTS ONLY (Keys) (Statement) (Screen) (Action)  $CT 1 < \text{Ret} > (2)$ **CUT**  $\mathbf{1}$ TOP Proj.  $(A)$ Comes ON.  $\mathbf{1}$  $CT 1 <$ Ret> $(2)$ **CUT** A OFF and advances B comes ON  $CT 1 <$ Ret>(2) **B** OFF and **CUT**  $\mathbf{1}$ **Advances** C comes ON C OFF and  $CT 1 < \text{Ret} > (2)$  $\mathbf{1}$ **CUT Advances** A comes ON

In the example above, we have designated a 1 under the Screen Heading, therefore Genesis will automatically cycle thru all 3 projectors connected to Dove 1.

#### $2.8$ THREE PROJECTOR **EASY** PROGRAMMING **USING DISSOLVES**

By simply changing the Function we wish to do from CT to D (Dissolve) and adding Dissolve Speed, we can change a the entire character of the presentation. (At this point the Top projector  $(A)$ 

should be ON.) A goes OFF  $4D 1 < Ret > (2)$  4 Sec Dis  $\mathbf{1}$ - Advances B comes ON in 4 Sec.  $3D$   $1$  <Ret >  $(2)$   $3$  Sec Dis  $\mathbf{1}$ B goes OFF - Advances C comes ON in 3 Sec. 6D  $1$  <Ret>(2) 6 Sec Dis  $\mathbf{1}$ C goes OFF - Advances A comes ON in 6 Sec.  $2D 1 < Ret$  /  $(2)$  2 Sec Dis A goes OFF 1 - Advances **B** comes ON in 2 Sec.

DISSOLVES at different speeds **CUTS** and intermixed to can be create a presentation paced to the speaker or the sound track music or voice.

#### 2.9 ALTERNATES

Up to now we have programmed those functions that normally end up in an of the downgoing projector. Advance Alternates and Alternate Dissolves allow to program sequences using us **LAMP** 

CONTROL only - no advance cycles. When we program Alternates we are simply turning the Lamp On or Off. When the sequence has been completed, we add  $\mathbf{a}$ standard Cut or Dissolve Cue to Advance the downgoing projectors.

First, let's Clear the Memory.

CTRL/C then type CAC<Ret> Projectors to Start and Memory Clear.

is what an Alternate looks like Here Programmed for a System cycle  $\sqrt{3}$ Projectors), on Dove 1:

AT 1<Ret>(2) Alternate A comes ON  $1 \quad$ at CUT speed

AT 1<Ret>(2) Alternate 1 A OFF. No Advance **B** ON at CUT Speed

AT 1<Ret>(2) Alternate  $\blacksquare$ A OFF. No Advance C ON at CUT Speed

AT 1<Ret>(2) Alternate  $\mathbf{1}$ C OFF, No Advance A ON at CUT Speed

By simply designating a single projector, A, B, or C, we can apply Alternates to a single projector. This is how we Flash an image.

AT A<Ret>(2) Alternate A A OFF, No Advance

AT A<Ret>(2) Alternate A A comes ON at CUT Speed

This single Cue can be repeated as many times as you wish to continue Flashing the image in the A projector. In a we will do this effect minute automatically and continuously, but first let's look at an Alternate Dissolve.

#### 2.10 ALTERNATE DISSOLVES

Again, by simply adding a Rate of Speed to the A in Alternate, we create a Dissolve with NO ADVANCE, or.  $an$ Alternate Dissolve. A should be ON.

2A A<Ret>(2) 2 Sec Alt A A OFF in 2 Sec. No Advance

6A  $A < Ret$  (2) 6 Sec Alt A ON in  $\mathbf{A}$ 6 Sec.

A OFF in  $4A$  A<Ret>(2)  $4$  Sec Alt  $\mathbf{A}$ 4 Sec. No Advance Once more, by designating only a Dove number and no projector letter, we can perform Alternate Dissolves using an entire System. 3A 1<Ret>(2) 3 Sec Alt 1 A ON in 3 Sec.  $2A$   $1$  <Ret> $(2)$  2 Sec Alt  $\mathbf{1}$ A OFF in 2 Sec. No Advance B ON in 2 Sec. 6A 1<Ret>(2) 6 Sec Alt **B** OFF in  $1$ 6 Sec. No Advance C ON in 6 Sec. 16A 1<Ret>(2) 16 Sec Alt  $\mathbf{1}$ C OFF in 16 Sec. No Advance A ON in 16 Sec.

This style of Programming is effective while learning, but will soon give way to the next Functions we will cover.

#### CHAPTER 3

#### PROGRAMMING SEQUENTIAL CUES

#### 3.1 GENERAL

Thus far we have covered Single Step Cues where we program functions one step at a time and they are played back a Single Step at a time using the F10 key.

Now we will connect a series of Cues and cause all of them to perform with only one push of the F10 key. This is  $\mathbf{a}$ Sequence Cue.

#### $3.2$ SEQUENTIAL PROGRAMMING FUNCTIONS

There are several aspects of Sequential Programming that must be understood before we Program it. We'll cover these functions first.

#### $3.2.1$  RUN and STOP

Programming Sequential requires something to Start the sequence and after it is completed, something to Stop it. RUN starts the sequence and **STOP** stops it.

These two functions are included in the Cue list under the Monitor heading -RUN. RUN Cue at the start of a sequence A Programmed Functions  $a11$ performs continuously, one at a time, at  $1/10th$ 1/20th of a second intervals, (see  $\mathbf{r}$ Advanced Programming  $the$ section on until Tools), without stopping, the GENESIS reads a STOP at the end of the sequence.

RUN and STOP Cues can be included in the two ways. First, they can he Cue List included as part of the 1st Cue and last as separate Cue lines bv Cue or, Programming N (No Operation) in the Code Field and RUN or STOP in the RUN Field. N is useful when Cues are still being changed in the early stages оf Programming and take 1/10th or 1/20th of a second.

#### 3.2.2 CUE TO CUE TIME

Program a function on Whenever we  $\mathbf{a}$ projector or System of projectors, it takes a certain amount of time for that take place.  $\mathbf{A}$  $\overline{4}$ function to. Second Dissolve takes 4 seconds. However, when the projector is going OFF, it also takes slightly more than 1 second for it to Advance.

While these two things are happening,

projector cannot do anything else. the must wait to give it another Cue You finished its function. until it has This is called CUE TO CUE **TIME** and is critical in the smooth presentation οf vour show.

find the Cue to Cue Time, add To the LENGTH OF THE EFFECT  $1.2$ to to seconds. Time That is the Cue to Cue vou **MUST** WAIT before going BACK to **THAT** Of course, you can address projector. any other projector in the System that is not in the middle of a function.

#### $3.2.3$  WAITS

Time means we Cue to Cue must have periods time between functions of  $SO$ that the projectors can finish their function and Advance cycle. If we were to Program a RUN, then 6 consecutive  $\mathbf{2}$ Second Dissolves, and finally a STOP, the GENESIS would read and execute all 6 of those cue lines in less than  $\mathbf{1}$ second, actually, .6 seconds. It. would appear on the screen as a jumble of images.

WAIT Times were created to provide the correct amounts of time to be inserted between functions to allow for Cue. to Cue Time requirements.

Any WAIT Time needed can be Programmed in 1/20 of a second increments, up to 10 full seconds. If longer WAIT Times are necessary, multiple WAIT Cues can be entered in the Cue List.

#### 3.2.4 CUE AND REVERSE CUE

During programming, we must have the ability to move back and forth thru the Cue List at will. To do this, we use two different controls depending on what we wish to do.

### 3.2.4.1 F9 and F10

After a number of cues have been programmed, we must check them for accuracy. F9 allows us to move backward the cue list either one step if. thru programmed in single step or an entire sequence if programmed with a RUN and STOP. F10 allows us to move forward in the same fashion.

F9 and the set of  $\overline{F}$ F10 are the keys we use to run and the Program.

### $3.2.4.2$  Q and CONTROL/Q

O allows us to move forward one step at a time whether in single step or in

sequence.

CONTROL/Q allows us to move backward in the same fashion.

and CONTROL/Q can move us thru the  $\mathbf Q$ Program continuously, when pressed and held down.

That covers the functions necessary to Program Sequence Cues, so let's do it!

#### $3.3$ PROGRAMMING SEQUENCES

 $A11$ of the Cue List examples we have Programmed thus far could be turned into Sequence Cues by adding a RUN at the beginning which signifies that all cues after it will happen automatically and continuously until a STOP is read by the Programmer. This requires WAITS between functions, and a STOP at the end of the sequence.

Here is what a Sequence looks like.

1 N R<RET>(2) NO OPERATION **RUN**  $2D 1 < RET > (2)$  2 SEC DIS 1 A On  $\overline{2}$  $-2$  Sec. W3.3<RET> WAIT 3.3 SEC  $\mathbf{a}$ 4 CT ABC<RET>(2) CUT ABC A OFF  $-$ Adv.  $B-C ON-1/2$  Sec WAIT 2.0 SEC 5  $W2 < RET$ > 6 4D ABC<RET>(2) 4 SEC DIS ABC BC OFF  $-{\rm Adv.}$ A ON-4 Sec 7 W5.5<RET> WAIT 5.5 SEC 8 CT 1<RET>(2) CUT 1 A OFF  $-{\rm Adv.}$ B ON-Cut W1.5<RET>WAIT 1.5 SEC -9 10 2D C<RET>(2) 2 SEC DIS C C Supers  $-2$  Sec 11 W3<RET> WAIT 3.0 SEC 12 2D C<RET>(2) 2 SEC DIS C C OFF -Adv  $-2$  Sec 13 W1<RET> WAIT 1.0 Sec

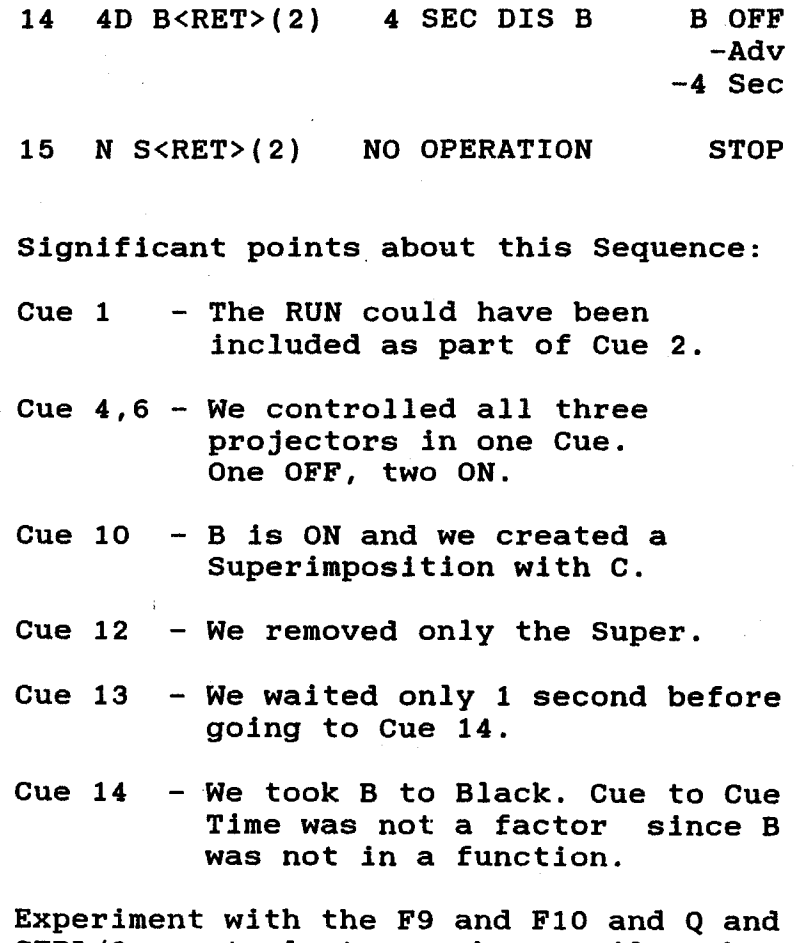

CTRL/Q controls to see how easily they<br>enable you to move thru the Program.

### 3.3.1 ALTERNATES AND REPEATS

In the last example we used Cuts and the next example, we'll Dissolves. In get into Alternates and a fantastic Programming tool called a REPEAT. There are three ways to use REPEAT. At this point we will explain only one. The other two will be explained in the full **GENESIS Manual.** 

By simply pushing R and P and a Number, we can cause a single Cue or a Sequence of Cues to automatically repeat itself the number of times we have chosen.

For example, if we wanted to flash the Lamp of a projector On and Off 20 times, we would have to enter 40 Cues to do it. Using REPEAT, we enter only 4 Cues. It looks like this:

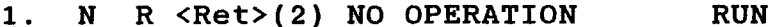

2. AT A  $\langle Ret>(2)$  ALT A

3. RP39 <Ret>(2) REPEAT 39 TIMES

4. N S <RET>(2) NO OPERATION **STOP** 

In Cue 1 a No Operation RUN is entered Repeat always begins at the since previous RUN.

In Cue 3 we specified only 39 Repeats. Why? CUE 2 IS ALSO AN ALTERNATE so we only needed 39 Repeats to complete the total of 40.

#### That's all there is to it!

REPEAT can also be used to repeat a of Cues within a Sequence. sequence Here's what we mean. We can Program a Sequence using many functions, and right in the middle of it, we can create a Super and flash it as many times as we not disturb the overall wish. and continuing Cue List.

#### $3.3.2$ THE FREEZE

The Freeze allows you to start a lamp ON or OFF in a Dissolve and stop it at any level of intensity. Then, for maximum may unfreeze control, you it and continue the Dissolve in the same direction at the same or different rate speed, or reverse the direction at of the same or different rate of speed.

The important part is the change in Directions and Rates Of Speed. This will help you remember.

After starting the initial Dissolve and Freezing it, to continue:

> -same rate and direction Program Freeze, Projector

-different rate, same direction -Program a Dissolve Rate, NO Projector

-same rate, different direction -Program Same Rate, Projector

-different rate/different direction-Program New Rate, Projector

Here is an example to see how it works.

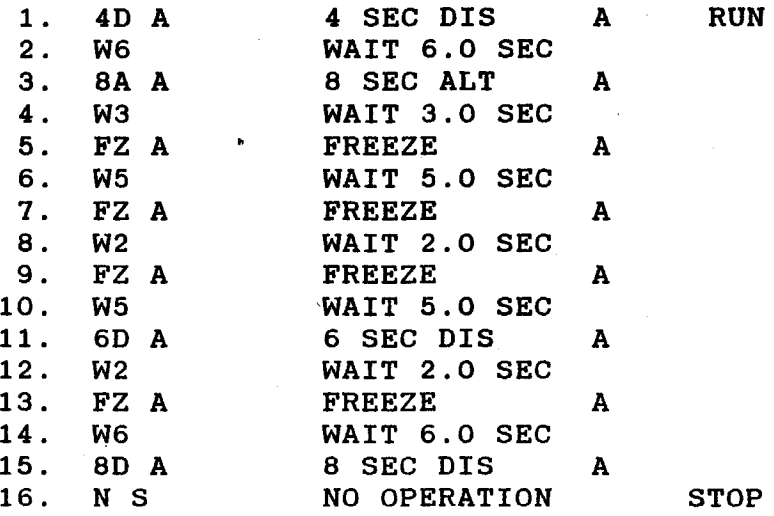

explanation Following is the of the above FREEZE sequence.

- Projector A dissolves full UP CUE 1 in 4 seconds and sequence runs
- Projector A stays full UP for CUE<sub>2</sub> 6 seconds.
- CUE<sub>3</sub> Projector A starts dissolving DOWN.
- CUE 4 Projector A continues to dissolve DOWN for 3 seconds.
- Projector A is frozen in its CUE<sub>5</sub> intensity.
- Projector A stays at the same CUE 6 intensity for 5 seconds.
- CUE<sub>7</sub> Projector A is unfrozen and starts to dissolve DOWN again.
- Projector A continues to CUE<sub>8</sub> dissolve DOWN for 2 seconds.
- Projector A is frozen in its CUE<sub>9</sub> intensity.
- Projector A stays at the same  $CUE$  10  $$ intensity for 5 seconds.

- CUE 11 Projector a changes direction and starts to dissolve UP.
- Projector A continues to  $CUE$  12 dissolve UP for 2 seconds.
- CUE 13 Projector A is frozen in intensity.
- Projector A stays at the same  $CUE$  14 intensity for 6 seconds.
- CUE 15  $-$ Projector A starts to dissolve DOWN.
- Projector A goes to full OFF, CUE 16 the projector advances, and the sequence stops.

You can do some marvelous things with the FREEZE. Experiment; don't be afraid to play with it and develop your own It's particularly great for sequences. intensity of lowering the one image while you do a Super over it with another.

#### 3.4 EDITING PROGRAMMED SEQUENCES

just Suppose you have finished Programming a number of Sequences and you discover when playing them back, you some areas that need changing. **It** have That's the reason happens all the time. for Editing Commands. They allow you to add to, delete from, or change your Cue List or Programming features at will.

In this Programming we will be using the following Editing Commands. Thev are listed with their Keys indicated and a complete description of their function. We suggest you Program some Single Step some Sequences, then practice and Cues each of the Commands a few times. **They** are not complex to use, and will make Programming changes a joy. The Monitor will indicate the Commands you have chosen.

CTRL/C

- Allows you to give instructions to the GENESIS using the Command the Monitor. of Area will be Control Commands covered in the next Section.

CTRL/A

- To add a Cue to your Cue List, simply move the program so the cursor points to the spot where

you wish to add a Cue. Push Ctrl and A, and the Cue List will open up to accept your new Cue. A11 subsequent Cue Numbers will be changed.

- To Delete a Cue or Cues, CTRL/D move the program so the cursor points to the offending Cue, push CTRL and D, and the Cue is deleted from the list. Be careful! This could be a dangerous function.

CTRL/G

- Cue Lists can be hundreds or thousands of Cues in length. CTRL G allows us to move to any point in the Cue list at will. Simply push Ctrl and G. The Monitor instantly displays GO TO. Enter the Number of the Cue you wish to reach, and the projectors and Program will correctly reestablish themselves at that point.

CTRL/G <RET> - This is similar to Ctrl G except that this Command always sends the Program CTRL/G O<RET> and the projectors HOME,

that is, to the starting point of the show. **The** other two Commands are different ways to accomplish the same result.

- When Editing, it is vital that we be able to step through the Cues, one at a time. Pressing Q moves forward through the Cue List one step at a time whether we are in a RUN or in Single Step.

- Q moves us forward, Ctrl/Q moves us backward one step at a time.

REMEMBER - Q or CTRL and Q pressed and held down will Fast Forward or Reverse thru the Program.

- If a Cue Line needs to be repeated just a few times, it is convenient to duplicate it by pushing Ctrl and R. **If** you hold Ctrl down, it will duplicate the last preceding Cue each time you push R.

 $3 - 15$ 

CTRL/Q

CTRL/R

Q

- This Command turns all the projector lamps off but the advance and reverse still functions. It is convenient for a Break during a show, or when you wish to move thru the Cue List without pictures flashing on the screen.
- This Key moves us back through the program or up the Monitor, depending on whether we are in Single Step or a RUN sequence. It moves us one step in Single Step and to the next preceding RUN if we are in a sequence.
- The opposite of F9. In. this case we move forward in the same fashion.

F9

 $F10$ 

#### 3.5 CONTROL COMMANDS

Do you recall CTRL/C from the previous section? Well, here it is again in  $\mathbf{a}$ more definitive form. We will discuss the Control Commands necessary to make your Programming even more convenient.

There are more Control Commands than we will use here. The higher the level of sophistication you use in your Programming, the more Control Commands you will use. For now these will be adequate for our needs. more than For information additional further on Control Commands consult your Pocket PROCALL.

> IMPORTANT! Enter the commands exactly as indicated, with no special characters or spaces.

CTRL/C must be pushed first to gain to the Command Area, then the access individual Command is entered by typing the appropriate keys.

CAC<Ret>

- CAC stands for CLEAR ALL CUES -it means just that! Be very sure of yourself when using this Command. Any Cues that have not been Saved will be Cleared from the System,

never to be seen again. All projectors will return to Tray Position #1.

- I AM allows us to change **TAM<Ret>** the name of the Programmer person under the heading - Operator.

PGM (Name) <Ret>

- PGM permits changing the name of the Program. It is useful for renaming a show when a few changes have been made and you still wish to retain the original version.

AP (Name) <Ret>

AP for Append allows us to add Cues or a show from disk memory to the end of the Cue List on the Monitor.

Important - A Sequence or Show must be Saved onto a Disk before it can be Appended. This is convenient for difficult sequences that must be repeated several times.

### DEL (Name) <Ret>

**Another one to be careful** with. It will cause Shows or Cue Lists to be deleted from the disk. Careful! Once Deleted, they are gone, never to be seen again!

LD (Name) <Ret>

This Command stands for Load. We use it to retrieve Cues or Shows from the disk for display on the Monitor. LOAD clears the memory, Homes the projectors, and loads the new show into memory.

LIB<Ret>

- Short for Library. Using LIB displays the names of all Programs and Cue Lists stored on the disks

#### SV (Name) <Ret>

This is important! After hours of Programming, we use this function to store our Program on the disk.

(We recommend you save your programming often, in batches as you proggram, for protection.)

SV saves the Program under the Name on the Monitor.

SV XXXXXXXX saves the Program under the Name entered with a maximum length of 8 characters.

SV XX.XX. XXXXXXXX saves a section of Cues from number xx to number xx. under the Name xxxxxxxx.

will use these Commands You often. Trying each of them once or twice will make them second nature.

#### CHAPTER 4

#### ADVANCED PROGRAMMING TOOLS

### 4.1 GENERAL

By now you have been exposed to the vast majority of Cue information you  $W111$ ever use. However, there are a few effects that are better placed in  $\ddot{a}$ separate section. Here we are going to add a few more functions to your arsenal of Show Control tools.

We will look at: Multi-Screen Control, 20 Cues Per Second, Fast Alternate, and Looping.

#### $4.2$ MULTI-SCREEN CONTROL

The most important thing to remember in Programming Multiple Screens is the DIFFERENCE between accessing Projectors and Doves (Screens).

To repeat, in the Standard  $\mathbf{x}$ Format. when you wish to address a Single Projector a number Single or of you must use Projectors, the **LETTER** designation - A thru O. When you wish to address a System of 3 Projectors, you must use Dove numbers 1, 2, 3, 4, or 5. This applies to both Banks A and B.

If an error in entry is made, the Cue line must be Cleared before the correct designation can be entered.

Programming Other than this aspect, Multiple Screens is as simple as  $\mathbf a$ Single Screen. Here is example an controlling all 5 Doves on Bank A. in effect, 5 Screens:

2 SEC DIS 12345 A 2 Second 2D 12345 Dissolve will start on all  $5$ Screens on Bank A.

individual projectors, To access the  $letter - A$  thru  $0,$  must projector be included in the Cue Line under each Bank.

2D ACFKM 2 SEC DIS ACFKM The designated Proiectors start a 2 Second Dis.

#### 4.3 20 CUES PER SECOND

The GENESIS System normally operates at 10 Cues Per Second. That is, it reads Cues at the of 1 Cue Line every rate 1/10 of a second. For most purposes this speed is more than sufficient. However,

there are times when 20 Cues Per Second can be invaluable.

We can shift from 10 CPS to 20 CPS by simply inserting S10 or S20 in the Cue List, and we can shift as often as necessary. The primary need for 20 CPS the Programming of special in is effects.

### **4.4 FAST ALTERNATE**

Alternate that The is one area can benefit from 20 CPS. You remember **Alternate?** Lamp ON or **OFF** with no advance of the projector.

A normal Alternate sequence operates at  $10<sup>-1</sup>$ Cues Per Second and is plainly visible and a good special effects tool. However, there, are times when a higher speed Alternate sequence is desired. That requires a different approach.

Due to the nature of the projector lamp and how it goes OFF and comes ON, a 20 Cues Per Second Alternate cannot be seen. The lamp doesn't have enough time to go all the way OFF before it has to come back ON. The answer is  $\blacksquare$ shorten the length of time it takes to do completely OFF and completely ON.

Enter, the FAST ALTERNATE.

Fast Alternate does shorten that time and therefore the Alternate Cycle can be seen at 20 Cues Per Second.

Program the following sequence and watch the screen carefully when you play it back. It will demonstrate the difference in Alternates for you.

10 Cues Per Second, Single Projector:

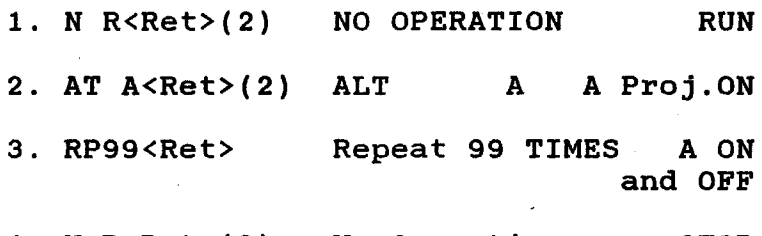

4. N R<Ret>(2) No Operation **STOP** 

10 Cues Per Second, System:

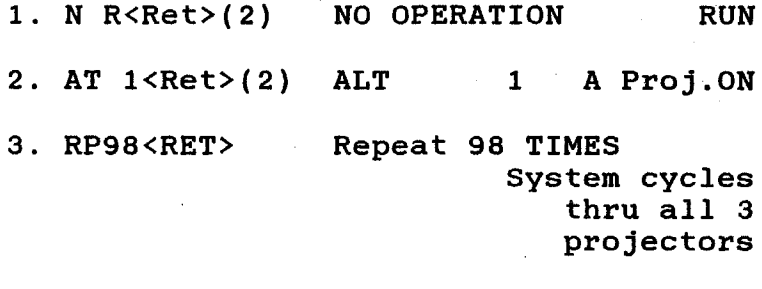

4. N S<Ret>(2) NO OPERATION **STOP** 

20 Cues Per Second, Single Projector:

 $1.$  S20  $\langle$ RET $\rangle$ SPEED=20 CPS 2. N R<RET>(2) NO OPERATION **RUN** 3. AT  $A < RET > (2)$  ALT A A Proj.ON 4. RP99<RET> REPEAT 99 TIMES A ON and OFF

5. N S<RET>(2) NO OPERATION **STOP** 

20 Cues Per Second, System:

1. N R<Ret>(2) NO OPERATION **RUN** 

2. AT  $1$  <Ret> $(2)$  ALT 1 A Proj.ON

3. RP99<Ret> REPEAT 98 TIMES System cycles thru all  $3$ projectors

4. N S<Ret>(2) NO OPERATION **STOP** 

Run through these sequences several times. You'll see the difference. It is also important to note that normal Programming can be continued whether you are in 10 CPS or 20 CPS.

#### 4.5 LOOPING

There are many techniques available to you that have not been explored in this Guide. We suggest you work with the information given to this point till you are comfortable with it, then refer to for additional Technical Manual the techniques That will enable you to full capability of the realize the complete GENESIS Programming System.

An example of these higher techniques is the LOOP.

Loop is defined as a series of Cues  $\mathbf{A}$ (maximum of 100) that may be assigned to Dove X to carry out a given function  $\mathbf{a}$ exclusive of the continuing operation of GENESIS. Each Dove can store and execute 3 Loops, one for each projector. It is important to note that all Loops must be programmed using Independent Projector designations A thru 0, not Dove numbers.

Simply stated, Loops are created using 4 programming elements:

1. LL (Load Loop) - This tells GENESIS a Loop will follow.

2. Program the desired action - maximum 100 Cues.

3. LG (Loop Go) - This starts the Loop

4. LS (Loop Stop) - This stops the Loop.

An additional Cue - LPxx will cause a Dove to execute a Loop a specific number of times then return to GENESIS control.

Here are a few examples of simple Loops:

(Assume Projector A is presently UP and we are at Cue 10.)

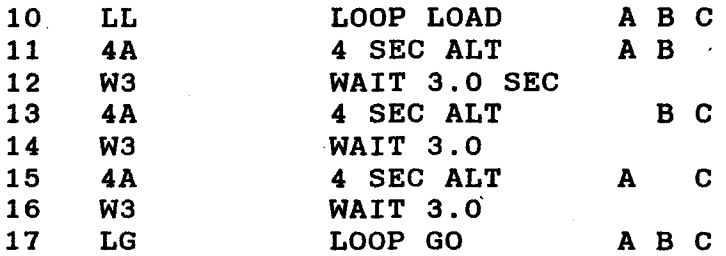

When you wish this Loop to Stop, program a LS ABC. This stops the Loop, however, if you substitute an LP12 (no ABC), for the LOOP GO in Cue 17, the Loop will execute 12 times and stop automatically.

Any and all functions already described in this Guide as well as a number  $of$ effects explained in the PROCALL Manuals can be utilized with Loops.

REMEMBER: Loops may be programmed up to but not exceeding 100 Cue Lines including the Loop Go (LG) Command and must be programmed using Independent Projector Designations.

#### **CHAPTER 5**

#### RECORDING AND SYNCHRONIZING YOUR SHOW

#### 5.1 GENERAL

Once you have Programmed your show and SAVED it, you are ready to prepare it for presentation. There are a number of ways to use this SAVED Program. For we will look at three of them. now. The First does not require Magnetic Tape storage device, the Second and as a Third do.

- By simply retrieving the Program  $\mathbf{1}$ . from Diskette Memory and hooking GENESIS directly up to  $\mathbf{a}$ Dove Control Module and projectors, we can run the show from the keyboard by pushing F10 for each Cue. This Manual Cueing and does is not require Mag Tape storage.
- The Second method allows you 2. to store your Program on Mag Tape for later, convenient transportation and storage, and reloading of the Memory as needed wherever your Show is to be presented.

**The** Mag Tape Commands described in Paragraph 3.2 will be sufficient for you to simply store your Program on Mag Tape

or use the Third method, Synchronizing your Program to a sound track.

> IMPORTANT! We must use Recording Equipment that has independent Recording and Playback controls for each Track.

Specific instructions and  $\mathbf{a}$ setup diagram for your Recording Equipment are included in the sections **on** synchronizing.

#### 5.2 MAG TAPE COMMANDS

Here are the Mag Tape Commands we will use to store a program on Mag Tape.

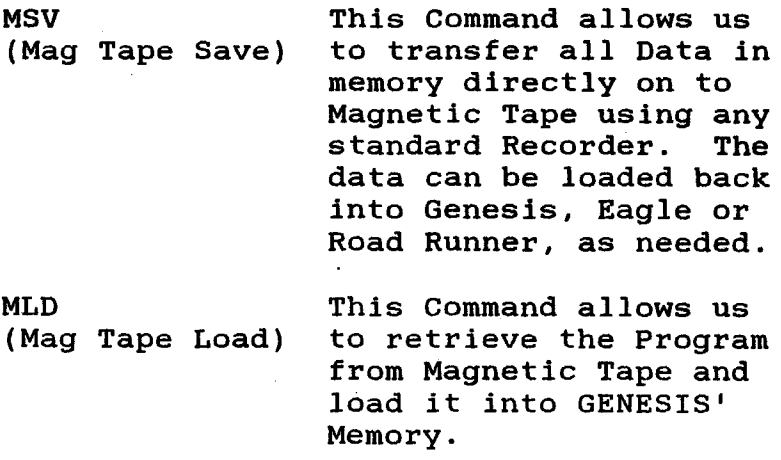